# Zarejestruj się przez Internet!

Zbigniew Brzeziński Data publikacji: 10.11.2020

Rejestracje przez Internet to obecnie najszybsza, najwygodniejsza i najbezpieczniejsza forma! Wystarczy mieć zeskanowane dokumenty (potwierdzające wykształcenie, świadectwa pracy, certyfikaty), wprowadzić dane i zatwierdzić kwalifikowanym podpisem elektronicznym lub za pośrednictwem login. gov.pl (profil zaufany lub e-dowód).

## Zapraszamy do korzystania z e-administracji!

W przyszłości zapewne wszystkie sprawy, z którymi zwrócimy się do dowolnego urzędu, będą realizowane za pośrednictwem platform elektronicznych. Warto korzystać z tych możliwości, które mamy już dziś, żeby:

- Oszczędzić czas,
- Ograniczyć liczbę kontaktów z innymi w czasie pandemii,
- Rozwinąć swoje e-kompetencje w zakresie, który bez wątpienia umożliwi nam funkcjonowanie w przyszłości.

### Jak założyć profil zaufany?

To proste! Polecamy krótki filmik z cyklu: "e-Polak potrafi!". W materiale przygotowanym przez Ministerstwo Cyfryzacji cały proces objaśniono w dwie minuty! [https://www.youtube.com/watch?v=5zvWIQ7cLVU](https://www.youtube.com/watch?v=5zvWIQ7cLVU&t=8s)

Zachęcamy też do odwiedzenia oficjalnych stron internetowych:

- [Login.gov.pl](http://Link: https://login.gov.pl/login/main)
- [PZ.gov.pl](https://pz.gov.pl/pz/index)

To nowoczesne i wygodne rozwiązanie, które przyda nam się nie tylko w relacjach z Miejskim Urzędem Pracy, ale ułatwi realizację spraw również w innych urzędach.

#### Wprowadzenie do rejestracji przez Internet

Gdy dysponujemy już możliwością podpisania naszego zgłoszenia na odległość i mamy zeskanowane dokumenty niezbędne do rejestracji (świadectwa i dyplomy, świadectwa pracy, certyfikaty, poświadczenia odbytych szkoleń), wchodzimy na stronę [praca.gov.pl](https://www.praca.gov.pl/eurzad/index.eup#/panelOgolny) (Platforma Elektronicznych Usług Publicznych Służb Zatrudnienia). Z widocznego menu wybieramy okno: "rejestracja/wyrejestrowanie osoby bezrobotnej lub poszukującej pracy" (jak na ryc. 1).

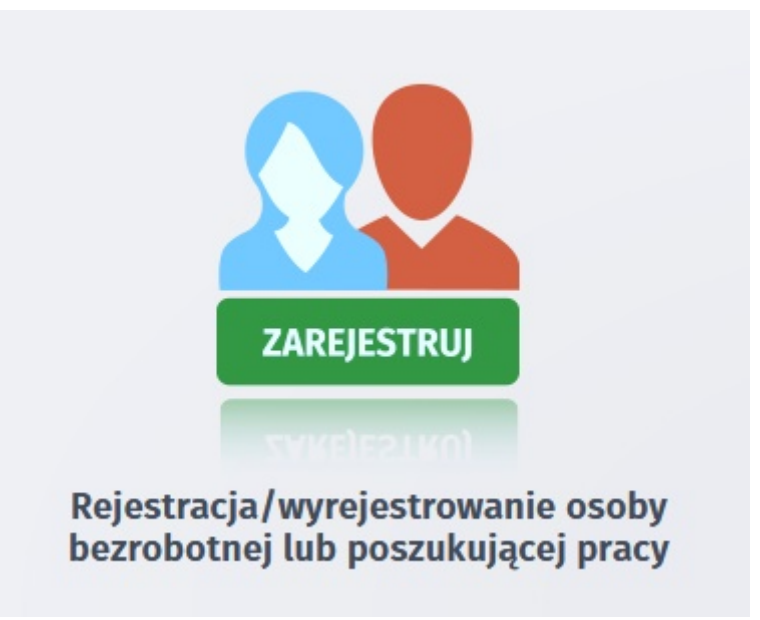

Ryc. 1

Następnie klikamy w pole: "zgłoszenie do rejestracji jako osoba bezrobotna lub poszukująca pracy" (Ryc. 2)

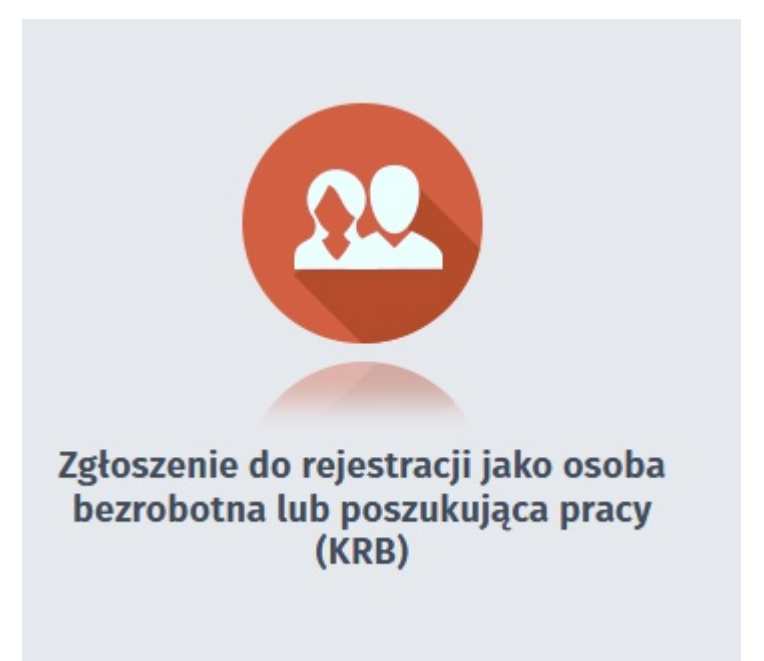

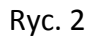

Wybieramy z listy urząd, w którym chcemy się zarejestrować, czyli Miejski Urząd Pracy w Kielcach (Ryc. 3)

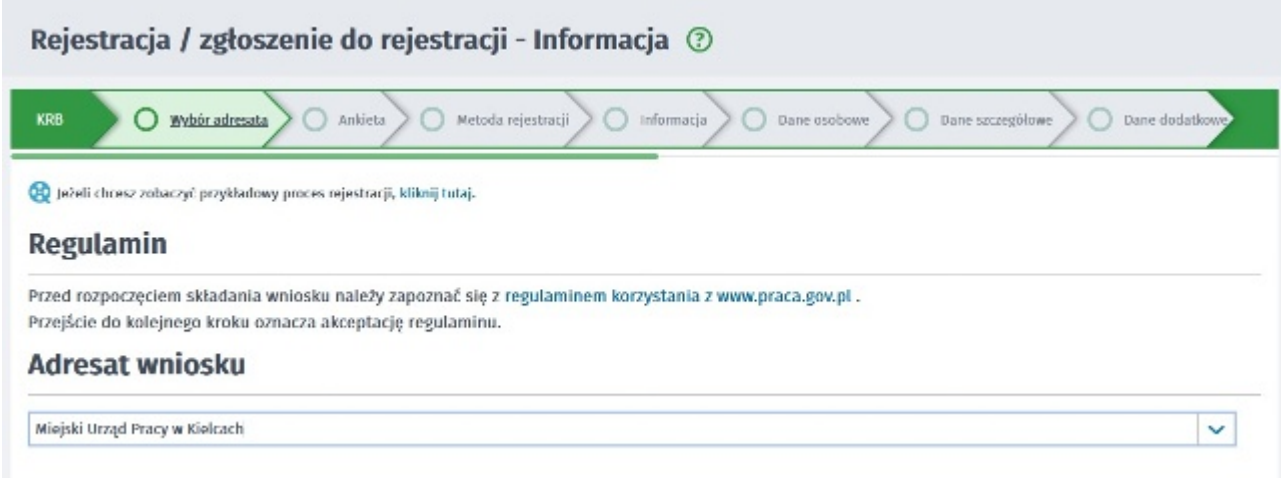

Ryc. 3

Wypełniamy ankietę, złożoną z zaledwie 19 prostych pytań (fragment na Ryc. 4).

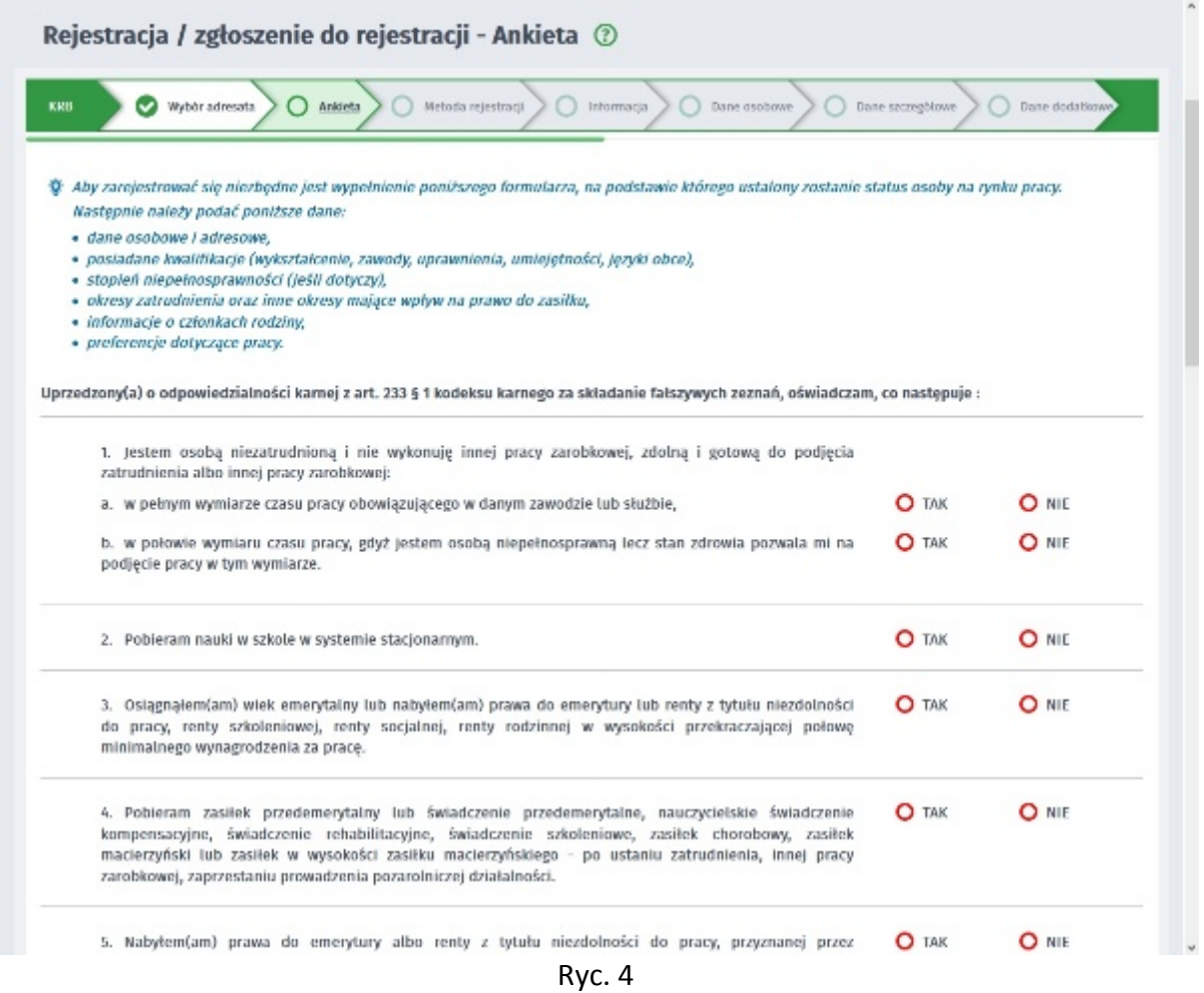

Po wypełnieniu ankiety zostaniemy i przejściu dalej, zostaniemy automatycznie skierowani w miejsce, w którym wybieramy pole: "rejestracja w powiatowym urzędzie pracy" (Miejski Urząd Pracy w Kielcach to urząd szczebla powiatowego dla miasta na prawach powiatu czyli Kielc – Ryc. 5)

#### 13.05.2024 Zarejestruj się przez Internet!

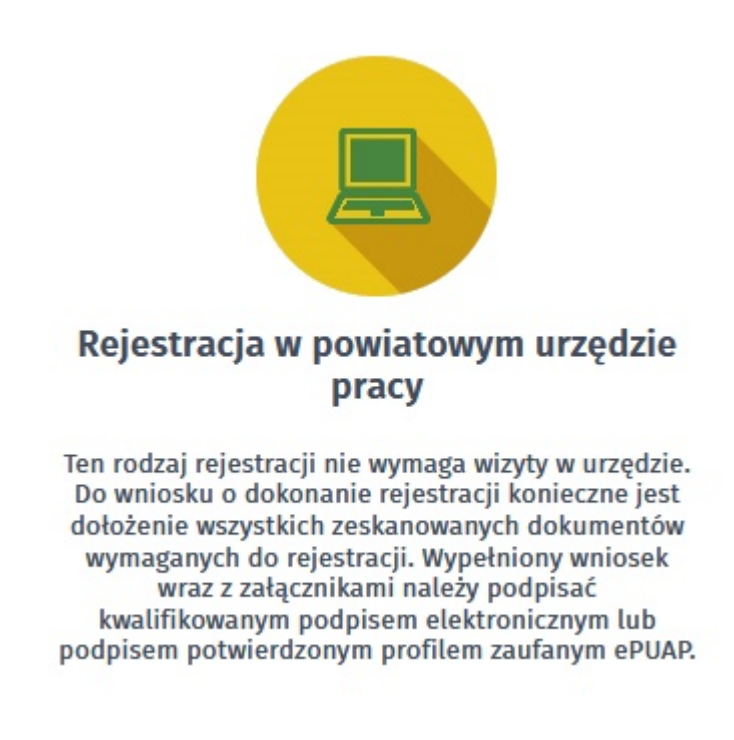

## Ryc. 5

Następnie wprowadzamy swoje dane (osobowe, kontaktowe, informacje o wykształceniu i doświadczeniu zawodowym), dodamy załączniki (zeskanowane uprzednio dokumenty), zatwierdzimy całość w sposób elektroniczny i to wszystko!

Szczegółowe informacje znajdziemy w: " [Instrukcji elektronicznej rejestracji" \(link](https://mupkielce.praca.gov.pl/dla-bezrobotnych-i-poszukujacych-pracy/rejestracja-w-urzedzie/instrukcja-elektronicznej-rejestracji)).

Zachęcamy też do obejrzenia krótkiego filmiku przygotowanego przez Zieloną Linię: <https://www.youtube.com/watch?v=sr7SoU2fLwY>

Powodzenia!